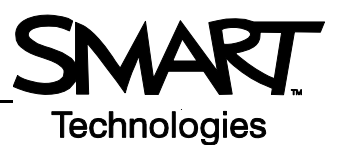

# **Managing Your Class with Senteo™ Teacher Software**

This *Hands-on Practice* provides a structured exercise to help you familiarize yourself with managing your class.

To be successful with this *Hands-on Practice* ensure that you have read all of the *Quick Reference Guides* on the *Senteo interactive response system*.

You will also need to have Senteo assessment software and Microsoft<sup>®</sup> Excel<sup>®</sup> installed on your computer.

In this *Hands-on Practice* you will:

- Open a Teacher file
- Navigate to the *Gradebook* view
- Create a new class in Senteo Teacher
- Add student tags

#### **Saving the** *Hands-on Practice* **file**

Download the following files from the SMART Training website and save them to your desktop:

- • [My Teacher Profile](http://downloads.smarttech.com/media/services/handsonpractices/pdf/english/supportingfiles/my teacher profile.teacher)
- [DB Biology Class List](http://downloads.smarttech.com/media/services/handsonpractices/pdf/english/supportingfiles/db biology class list.xls)

The first time you use Senteo assessment software, refer to the *Quick Reference* document *[Setting up the Senteo](http://downloads.smarttech.com/media/services/quickreferences/pdf/english/qr1_senteo2.0_settingup.pdf)  interactive response system [to collect and store student responses](http://downloads.smarttech.com/media/services/quickreferences/pdf/english/qr1_senteo2.0_settingup.pdf)* for information on how to set up your class and create class lists.

# **Opening Senteo Teacher with a Teacher file**

If your Senteo Teacher file is saved to a network or USB drive, you can easily transfer your profile and class information from one computer to another. The following steps guide you through transferring a Teacher file to another computer.

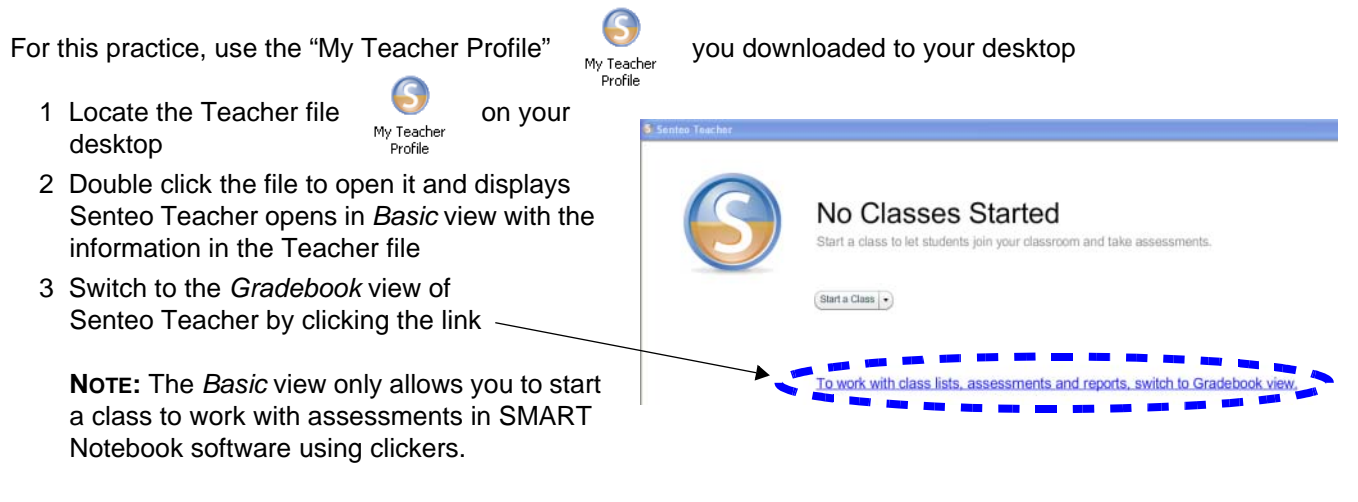

### **Navigating within Senteo Teacher in** *Gradebook* **view**

To use the full functionality of Senteo Teacher, switch to *Gradebook* view by clicking the link in the *Basic* view. This allows you to work with class lists, reports and assessments.

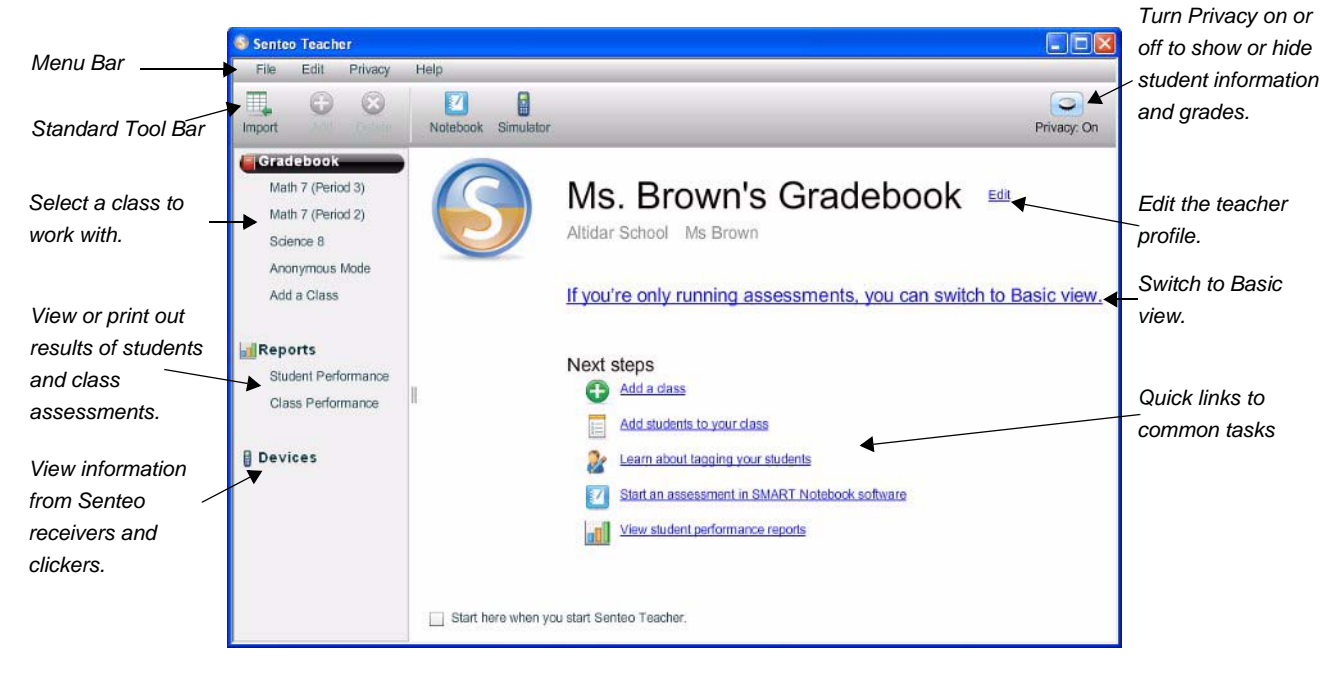

# **Creating a new class using a class list from Excel**

If you have a class list in Microsoft Excel that you would like to add to Senteo Teacher, first enter the class information, and then import the class list.

- 1 Click the **Add a Class** link on the *Gradebook* view
- 2 Type *Science 7, Period 4, Bio Lab* in the Class Information fields
- 3 Click the **Add** button. The new class appears in the side bar.

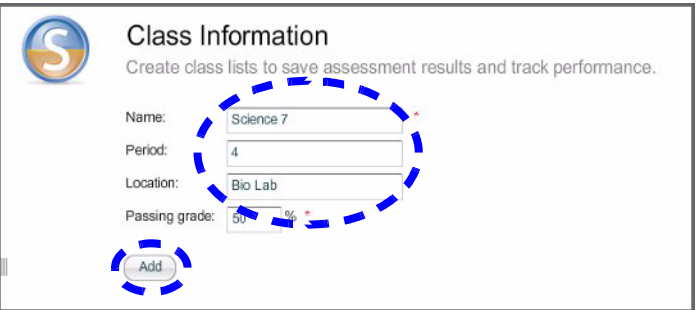

- 4 Click the tabs in the viewing area to view the *Gradebook*'s spreadsheets for the selected class
- 5 To add students to your new class, click the **Import** icon in the tool bar and select **Students**
- 6 Select **Import students into > Science 7**
- 7 Select **Import from > Microsoft Excel**
- 8 Locate and open the downloaded **DB Biology Class List** file from your desktop
- 9 Return to the **Students** tab and select different students to view their information in the pane below the spreadsheet
- 10 Click the **Privacy** button at the far right of the menu bar on and off and notice the change in the information displayed

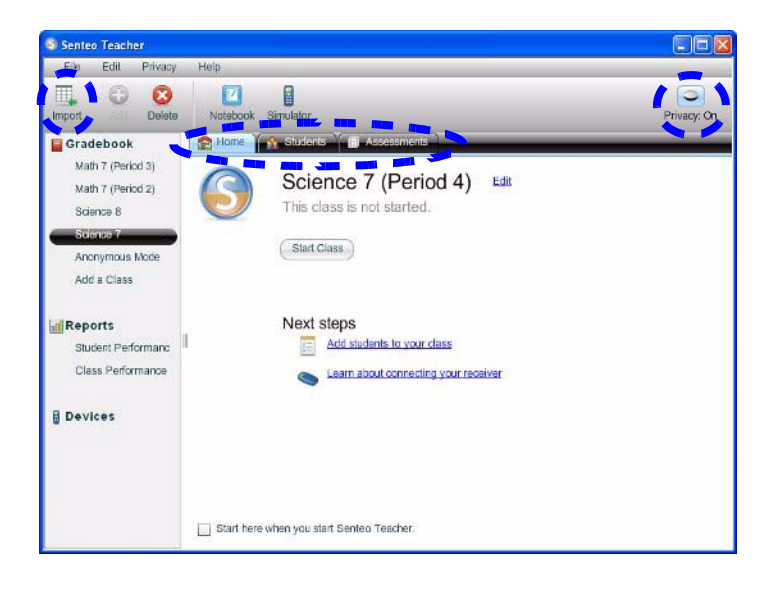

Refer to the *Quick Reference* document *[Setting up the Senteo interactive response system to collect and store](http://downloads.smarttech.com/media/services/quickreferences/pdf/english/qr1_senteo2.0_settingup.pdf)  [student responses](http://downloads.smarttech.com/media/services/quickreferences/pdf/english/qr1_senteo2.0_settingup.pdf)* for more information on how to import student information from another application.

#### **Adding tags to student information**

Under the Students tab of the selected class, you can edit the students' information to include tags. These tags are useful to help analyze the students performance on assessments.

You can have multiple tags for a student by separating each tag with a semicolon (;). You can also categorize a tag by typing the category followed by a colon (:) before a tag.

#### **Example**

ELL; Feeder School:Blessed Damian Elementary;

You can chart students' performance based on these tags in **Senteo Teacher**.

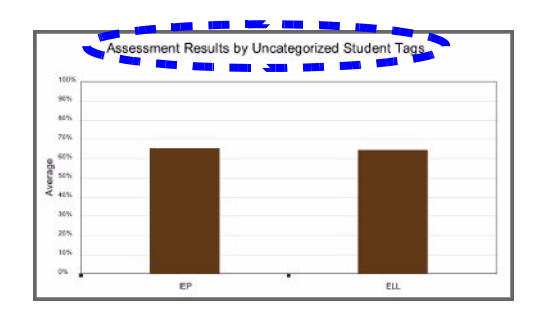

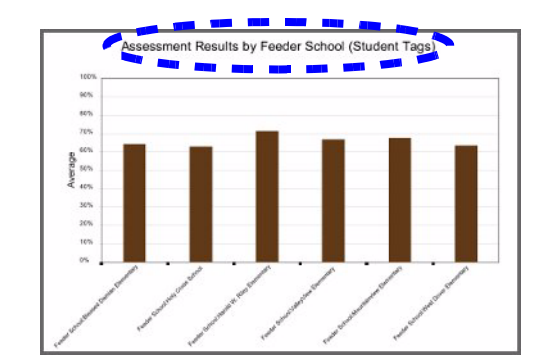

You are now ready to start using this class to conduct assessments.

<sup>© 2008</sup> SMART Technologies ULC. All rights reserved. Senteo, the SMART logo and all other product logos are trademarks or registered trademarks of SMART Technologies ULC in the U.S. and/or other countries. All other third-party products and company names may be trademarks of their respective owners. Printed in Canada 10/2008.